**FastARTIST 2.0 Upgrade** 

# **Download & Install**

### **Instructions**

# **Welcome to FastARTIST 2.0 Upgrade**

The purpose of this document is to assist you with downloading and install the program. It is not intended to be a comprehensive guide. The FastARTIST 2.0/FastRIP 10.0 will provide more indpeth insctructions on how to install and run the program. FastARTIST 2.0 will work with any T-Jet Inkjet-to-Garment printer. You do NOT need to remove FastARTIST 1.5.1 or below. FastARTIST 2.0 will work inconjuction with the programs below 2.0.

FastARTIST 2.0 is a customized version of a sign and vinyl cutting program called SignLAB. Some routines and features that are not applicable to Inkjet-to-Garment printing have been removed, however this is still a very powerful program that can be used as a standalone graphics application comparable to Adobe Photoshop or CorelDRAW.

> NOTE: It is extremely important that you read the entire document BEFORE you begin printing. That document contains specific details about how to download and install that are necessary for trouble free installation.

### **System Resources and Requirements**

The speed and configuration of your PC will have a significant effect on the performance of the FastARTIST 2.0 program.

#### **Windows XP System Requirements**

- A Pentium IV 1.8 GHz PC with Windows XP. This application is not compatible with Windows 98, ME, and 2000.
- At least 1 GB RAM (2 GB of RAM or more for the best performance.)
- 10 GB of free hard drive space for the program files with an additional 50 GB needed for saved images, artwork, fonts and clip art
- A free USB port for the Dongle (A total of three USB ports may be required to accommodate the Dongle, a mouse and a printer connection).
- USB 7.0 high-speed for printing port

#### **Windows Vista System Requirements**

- A Pentium IV 1.8 GHz PC with Vista Operating System. This application is not compatible with Windows 98, ME, and 2000.
- At least 2 GB RAM (3 GB of RAM or more for the best performance.)
- 10 GB of free hard drive space for the program files with an additional 50 GB needed for saved images, artwork, fonts and clip art
- A free USB port for the Dongle (A total of three USB ports may be required to accommodate the Dongle, a mouse and a printer connection).
- USB 7.0 high-speed for printing port

#### **Downloading and Purchasing FastARTIST 2.0/FastRIP 10.0**

1. Download FastARTIST 2.0. Go to FastARTIST 2.0 Upgrade. Scroll down to Step 2. Click on FastARTIST 2.0 Upgrade Download.

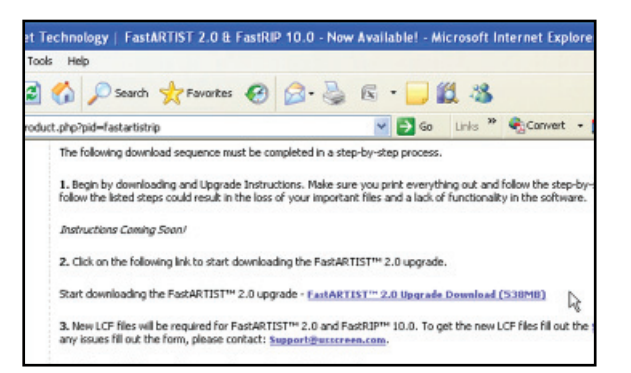

2. Purchase the FastARTIST 2.0 Upgrade. Go to http://myt-jet.com/product. php?pid=fastartistrip. Scroll down to Step 3. Click on FastARTIST 2.0 Upgrade Download. New LCF Files for your dongle will be emailed to the email address provided. Please allow up to 72 hours after payment is received for the email with the LCF files.

Save the FastARTST 2.0 downlaod file to your desktop.

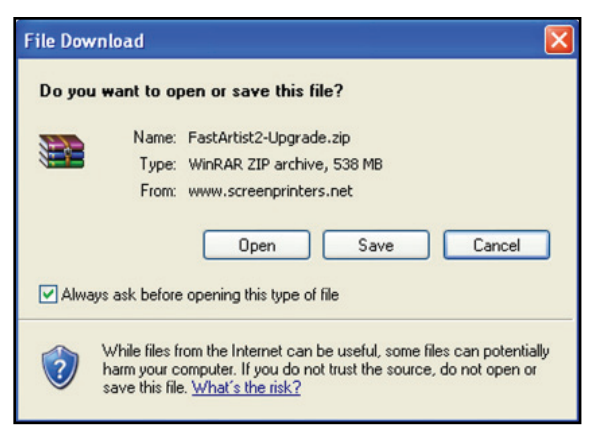

#### **Check for Microsoft .NET Framework 3.0**

FastARTIST 2.0 requires a Microsoft .NET Framework 3.0 installation. If updates for the computer are current then continue to step 4. Check the computer for the Microsoft .NET Framework file. Go to **Start menu/ Control** *Panel/Add Remove Programs*. Scroll down to Microsoft .NET Framework. If you have Microsoft .NET Framework 3.0 continue to step 4. If you do not have choose one of the 3 options to install Microsoft .NET Framework 3.0.

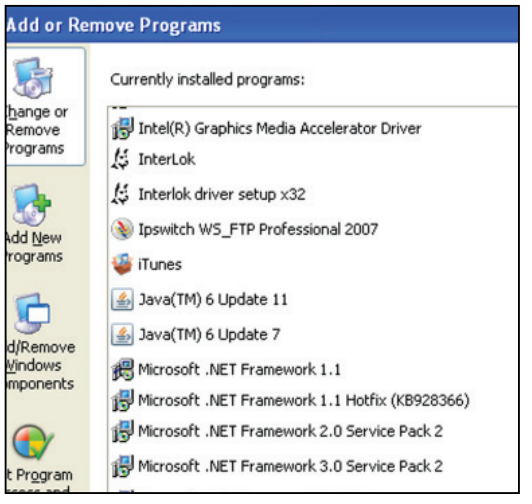

#### **Option 1:**

Click Start, and then click Control Panel. Depending on which Control Panel view you use, Classic or Category, do one of the following: Click System, and then click the Automatic Updates tab. Click Performance and Maintenance, click System, and then click the Automatic Updates tab. Click the Windows Update Web site link.

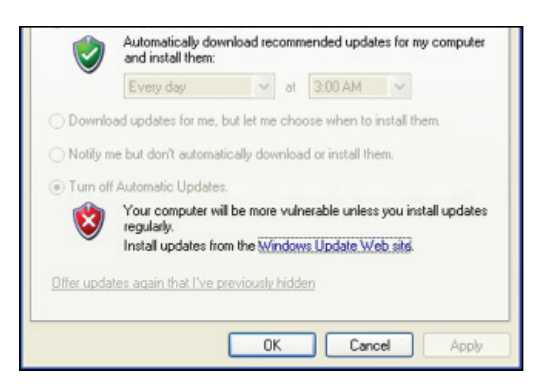

**Options 2:** Go to **update.microsoft.com/ microsoftupdate/v6/default. aspx?ln=en-US**.

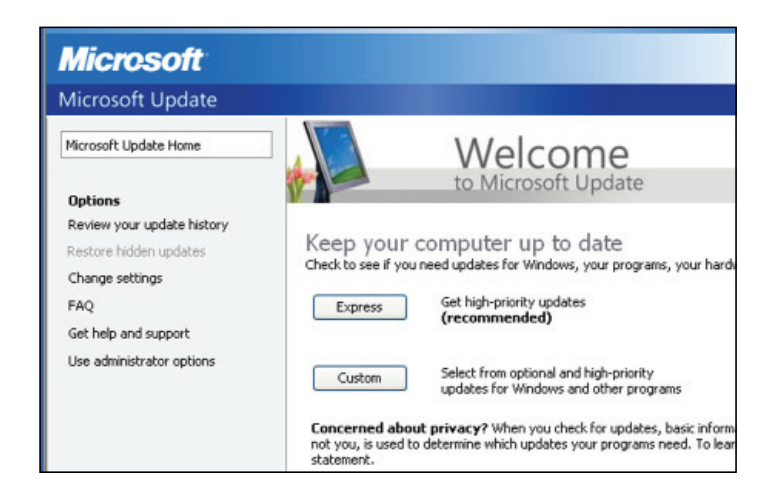

#### **Option 3:**

Go *Start menu/Windows Update*. This will take you the Microsoft Update Web site.

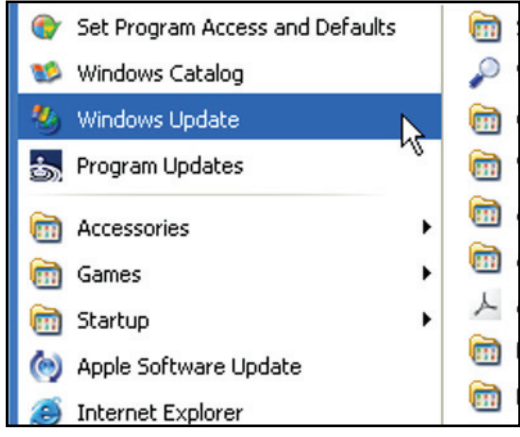

On the Web page click on the Express button. Microsoft will check the computer for files that need to be updated.

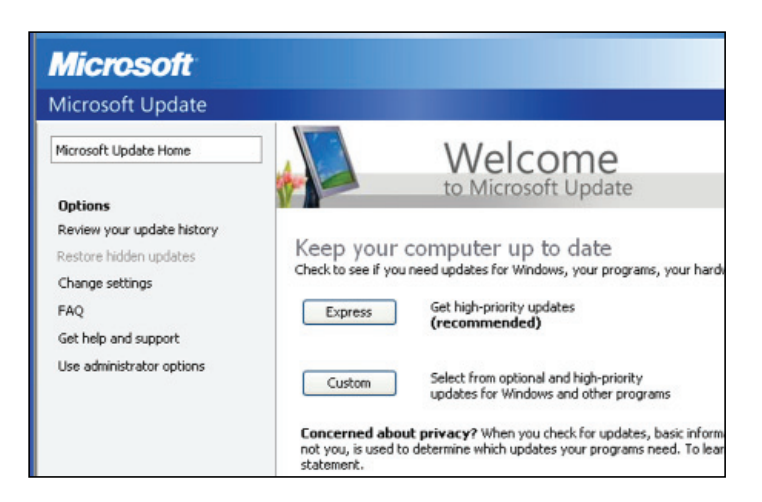

In the list the option for **Microsoft .NET Framework Service Pack 1**. Click the Install Updates button. This may take a few minutes. Once installed you will need to restart your computer.

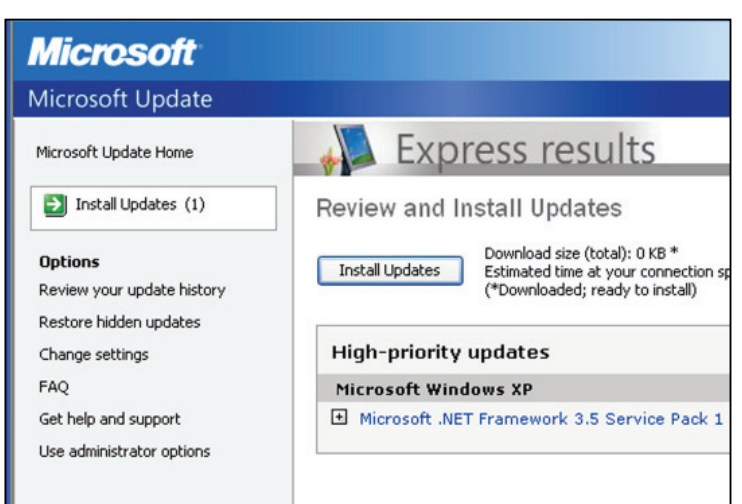

#### **Extract FastARTIST 2.0 Upgrade**

Extract the FastArtist2-Upgrade.zip file. Right click on FastArtist2-Upgrade.zip. Choose the Explore option.

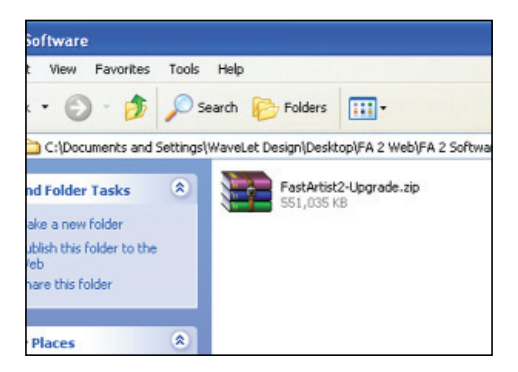

A new window will open. In this window will be a folder called FastArtist2- Upgrade. Drap and drop this folder to your Desktop.

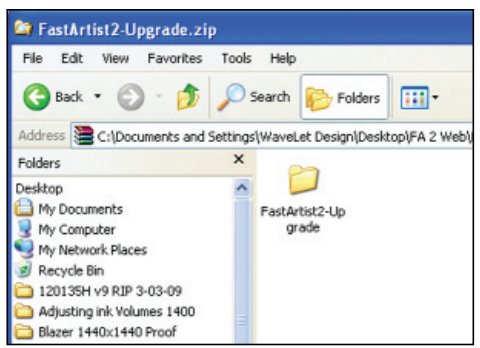

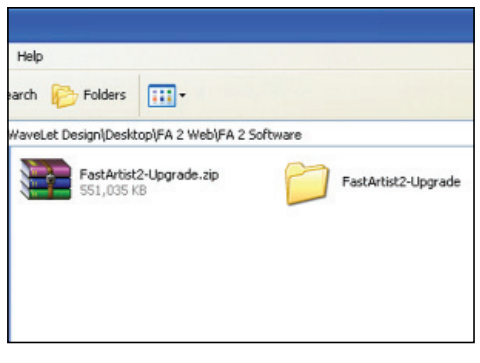

### **Run the FastARTIST 2.0 Installer**

Install FastARTIST 2.0. Go into FastArtist2-Upgrade folder. Double click on Setup.exe.

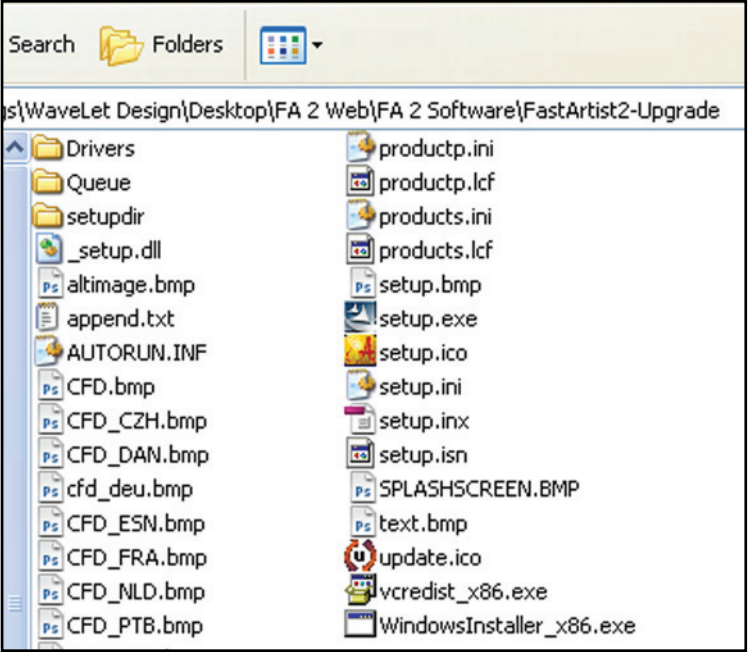

# **Installing FastARTIST/FastRIP 10.0**

Note: Due to software upgrades and changes, your installation menus may not look exactly like the following images.

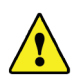

#### *IMPORTANT POINTS MPORTANT*

*Always close any applications that are running before starting the installation. DO NOT insert the Dongle until AFTER FastARTIST has been installed. All anti-virus and spyware programs should be turned off during the installation*

You will be prompted for what language you wish the installation to use. Although FastARTIST menus and operations are ONLY in English, you may choose another language for installation prompts. The next screen will welcome you to the FastARTIST installation. Click on *Next*.

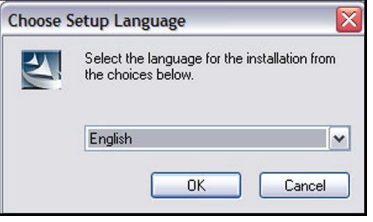

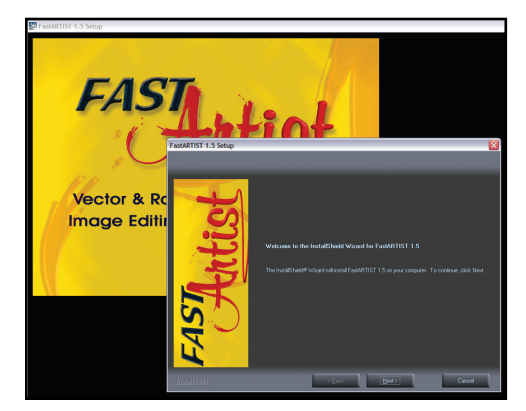

1. You will be prompted to approve the license agreement. Check *Accept* and click on *Next*.

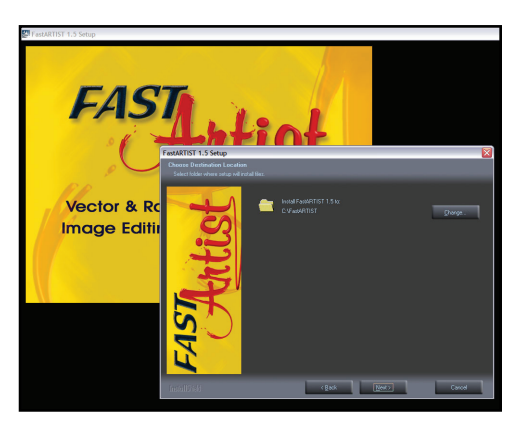

2. You will be asked to choose an Installation Directory. Advanced Windows Users may wish to change the destination. For most Users, the default destination is the best choice. Click on *Next*.

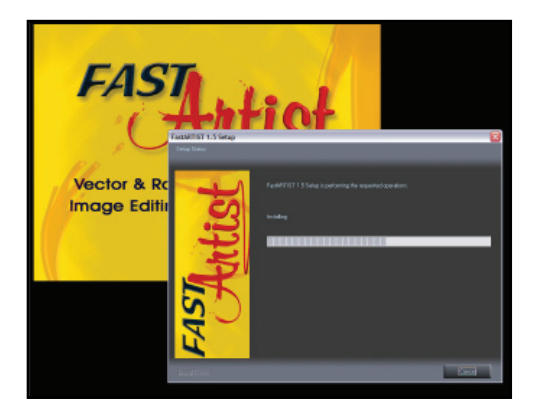

3. You will be prompted to approve the Program Folder. Advanced Windows Users may wish to change the folder name. For most Users, the default name is the best choice. Click on *Next*.

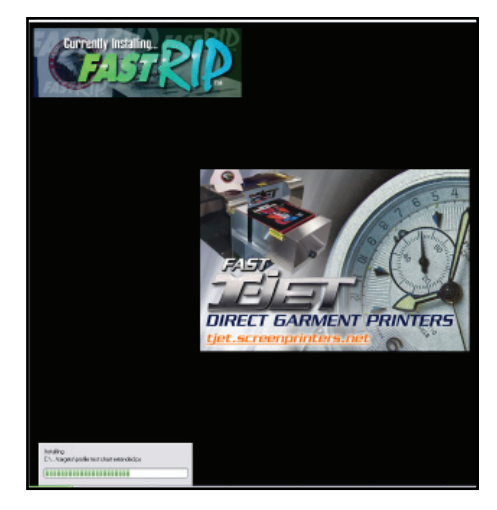

4. This screen will appear while FastRIP is being installed.

Font Installation

Welcome to the FastARTIST Font Installation Wizard. In order to use<br>font in FastARTIST, it must be installed.

Clicking Continue will start the installation of TrueType fonts,<br>FastARTIST VEF fonts, Corel WFN fonts and Adobe Type1 fonts

Skip Continue

- 5. You will be asked if you wish to install the Fonts. Click on *Continue* to *Install* all the fonts that came with FastARTIST. You may be prompted to insert the Fonts CD. If the system does not find the fonts, you can copy the Fonts folder from the CD into your FastARTIST directory and install them later.
- 6. You will then be asked if you wish to *Install* the available clip art. This can take a long time and uses a fair amount of hard disk space. If you have the time and a large hard drive, go ahead and *Install* them.
- 7. When the installation is complete, check "Yes, I want to restart my computer now" and click on *Finish*.
- 8. After your computer reboots, you should see a FastARTIST icon on your desktop.

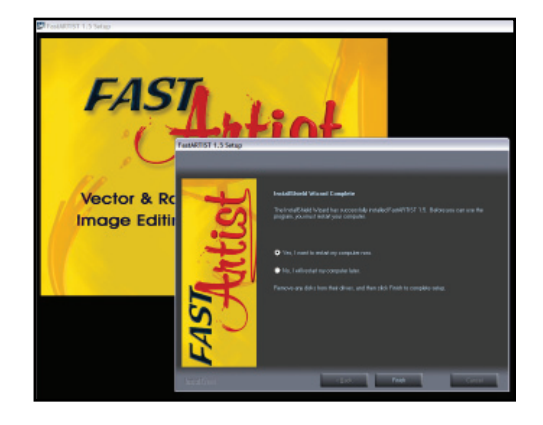

**FastARTIST** 

If you do not have an icon and you wish to place one on your desktop, go to *Start > Programs* and locate the FastARTIST program folder. Mouse over the folder to expand contents and you will see two FastARTIST listings- one will have a version number after it, the other will have "Demo". *Right-click* on the icon with the version number and select *Send To > Desktop*.

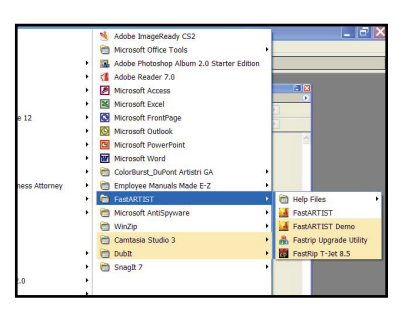

NOTE: Any time you wish to launch FastARTIST, double-click on the desktop icon.

#### **Dongle Installation**

A Software Dongle is included with the FastARTIST package. The Dongle looks very similar to a "Flash Drive" and plugs into any free USB port on your computer. The Dongle acts as a hardware protection key. Much like your car keys allow you to start your car, the Dongle allows you to use FastARTIST and FastRIP. It is important you do not connect your Dongle to your computer until *AFTER* FastARTIST has been installed. Otherwise, there is a risk that Windows will label the Dongle as an "unknown USB device."

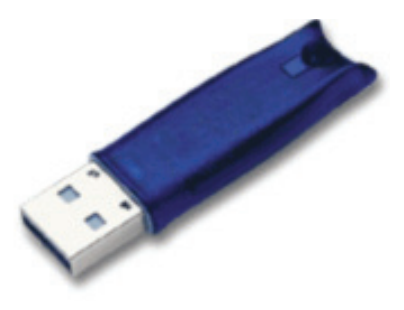

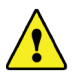

#### *IMPORTANT POINT*

*DO NOT LOSE OR DAMAGE the Dongle*. *Without the Dongle, your software will not function. Should you lose your Dongle, you will be required to* **PURCHASE** *a replacement from U.S. Screen. DO NOT insert your Dongle into your computer until instructed to do so by this Manual.*

Plug your Dongle into an available USB port. The computer should automatically recognize the dongle. If your computer for any reason, does not recognize the dongle, follow the next section, *Dongle Error*.

#### **Dongle Error**

If you receive a Windows error balloon stating, "Unknown USB device" or if the computer isn't recognizing the dongle, follow these steps.

Go to *Start > Settings > Control Panel* and *double-click* on it to open a new window.

1. Within the Control Panel window, locate and *double-click* on the System icon. Click on the Hardware tab. Click the Device Manager button. You will see displayed all of the hardware that is currently connected to your computer.

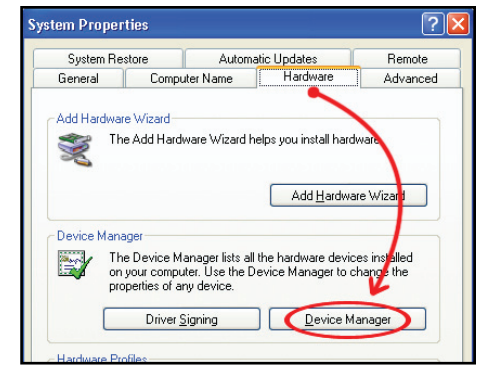

- 鸟 Device Manager File Action View Help 画 8 e-**q** Mice and other pointing devices Ė. Monitors Ė Other devices **PH** HASP4 USB 1.33 PORSASSING CLPT Ė Ė **泰** Processors 中心, Sound, video and game controllers
- 2. Within the Device Manager window, locate the USB device that is identified as an unknown device (this is your Dongle) and choose *Uninstall*.
- 3. Exit the Device Manager and close System window.
- 4. Unplug the Dongle from your computer.
- 5. Place the FastARTIST installation CD in your CD drive. If prompted to choose a language, click *Cancel*.
- 6. Go to *Start > Run*. Within the Run dialogue, click *Browse* and locate the file called "HINSTALL.EXE" on the installation CD. *Double-click* on it to select.
- 7. "HINSTALL.EXE" will now be displayed in the Run dialogue field. Click within the field and type " -i" (space-hypen-lowercase letter "i") immediately after the filename.

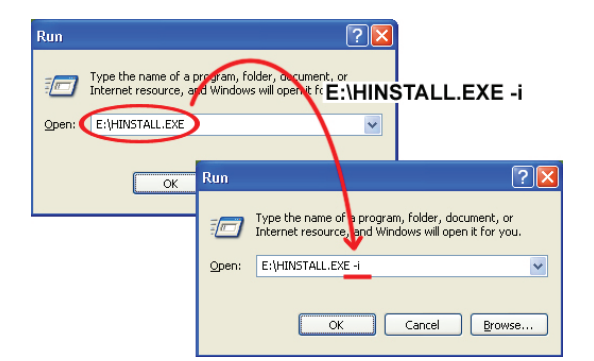

- 8. Click OK and the Dongle driver will be reinstalled. After the installation is complete, restart your computer.
- 9. When your computer has rebooted, connect the Dongle to any available USB port. It should be properly recognized and associated with FastARTIST as a device. If you are still encountering problems, please contact Technical Support.

#### **Support Information**

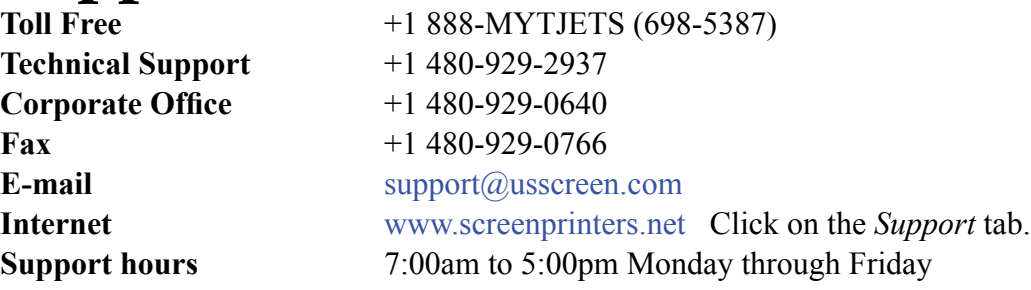

After hours Emergency Support is available

All times listed are Mountain Standard Time USA Note: Arizona does not observe "Daylight Savings Time."

For more information on support, refer to the product support chapter of this manual.

### **Dongle Warranty**

If failure of the hardware (Dongle) has resulted from accident, abuse or misapplication, U.S. Screen shall have no responsibility to replace the hardware. Replacement will be warranted for the remainder of the original warranty period or 1 year, whichever is longer. If the Dongle ceases to operate within the 1 year warranty period, it will be replaced at no charge AFTER it has been returned to the U.S. Screen & Inkjet Technology. You must insure the Dongle for at least \$750 against loss or damage during mailing. If the Dongle is not under warranty, a replacement Dongle may be purchased. Contact U.S. Screen for pricing or for details on purchasing or returning a defective Dongle. All returns must be shipped by a traceable carrier and have a return authorization number on the box provided by U.S. Screen Print & Inkjet Technology.

# **Installing and Configuring FastRIP**

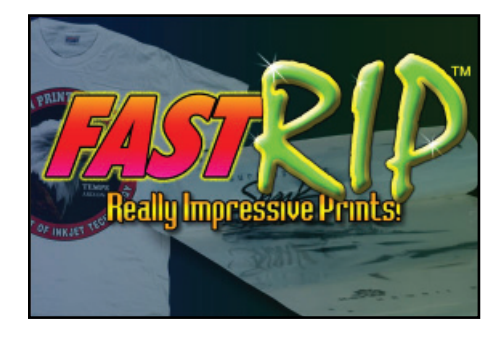

FastRIP is the heart of the printing process, performing the task of a Raster Image Processor (RIP), controlling how much ink is laid down, how many passes are made by the Print Head and how White ink is printed. FastRIP also manages the memory needed for raster images and the spooling of multiple jobs to the printer by utilizing Virtual Memory (VM) disk processing.

FastRIP does most of this with PostScript. PostScript is an industry-standard scripting language used to communicate the text and graphic elements of a job from a computer to a printer . When FastRIP processes a job, these PostScript elements are used to generate a raster image (a series of horizontal lines) that the printer is capable of rendering. The printer will then output your image one raster (line) at a time.

When the FastARTIST installation is complete, it can be launched by *double-clicking* on its icon. However, you will not be able to PRINT an image using your Fast T-Jet until FastRIP has been configured.

INSTALL FASTARTIST, THEN INSTALL FASTRIP.

REFER TO YOUR FASTRIP 10.0 USERS MANUAL FOR INSTALLATION AND SETUP INSTRUCTIONS FOR FASTRIP.

# **Uninstalling FastARTIST**

In the event that FastARTIST is not operating correctly or you are asked to uninstall it, move any artwork you have stored in the FastARTIST root directory into a separate folder prior to running an uninstall. Select *Add/Remove* programs from the Control Panel (*Start > Settings > Control Panel*) and highlight FastRIP 10.0. Select *Change*/*Remove*.

Repeat this process to remove FastARTIST 2.0. *You MUST remove BOTH FastARTIST and FastRIP or the reinstallation can cause serious system errors.*

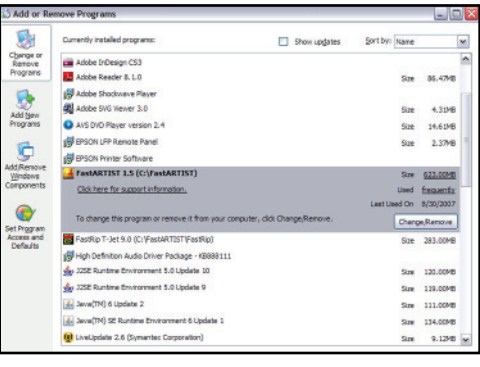

After removing both FastARTIST and FastRIP, locate the FastARTIST folder on your hard drive and delete it. Empty your Recycling Bin and begin the reinstallation process as directed.